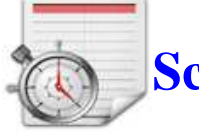

# **Scadenzario Easy 1.1**

# **Il programma che vi mantiene sottocontrollo l' andamento aziendale**

**Realizzato da Vgsoft2004@tiscali.it – Copyright 2007** 

# **Caratteristiche principali:**

- Gestione completa dello scadenzario con preavviso automatico delle scadenze da pagare all' accensione del computer
- Gestione movimenti di cassa e di banca
- **Giroconti**
- Anagrafica clienti e fornitori
- Estratti conto per clienti e fornitori
- Ricerca scadenze da pagare o da incassare, in scadenza, scadute e non pagate per mese ed anno
- Saldi per movimenti di cassa e per sospesi di cassa
- Analisi andamento aziendale per settore di costo
- Funzionamento in rete

### **Licenza d'uso:**

Il programma è shareware. Può essere liberamente ridistribuito ed utilizzato senza limite di tempo. Per sbloccare il limite di registrazione delle scadenze è necessario ricevere un codice di attivazione. Per informazioni rivolgersi a **vgsoft2004@tiscali.it**

### **Capitoli:**

- 1. Installazione
- 2. Garanzia
- 3. Impostazioni
- 4. Anagrafica
- 5. I documenti sospesi
- 6. Le scadenze
- 7. Modifica –cancellazione di una scadenze e registrazione di un avvenuto pagamento
- 8. Giroconti
- 9. Consultazione delle scadenze
- 10. Saldi e Movimenti di cassa
- 11. Funzionamento in rete
- 12. Manutenzione

### **1 Capitolo: Installazione**

Lanciare il file setup.exe e seguire le semplici operazioni a video confermando le poche domande che vi verranno richieste. Per lanciare il programma andate in START – PROGRAMMI. Dopo il primo avvio, sui sistemi window 2000 – XP, il programma verrà eseguito automaticamente all' accensione del pc per avvisare di eventuali scadenze da pagare.

**Nota Bene**: Il programma si avvia sempre ridotto a icona nella barra delle applicazioni.

#### **Per coloro che usano il sistema Microsoft Window VISTA:**

Il programma funziona perfettamente su VISTA ma per il primo avvio da START – PROGRAMMI fate quanto segue pena il cattivo funzionamento**:**

- 1. Evidenziate nel menù programmi la voce Scadenzario Easy (in blu)
- 2. Premete il tasto destro del mouse: apparirà un sottomenù
- 3. Trovate la voce **Esegui come amministratore** e lanciate il programma da questa voce

Per l'avvio automatico, necessario per la segnalazione di scadenze da pagare all'accensione del pc, operazione comunque non obbligatoria da seguire, trovate la cartellina **Esecuzione Automatica** da risorse del computer: in questa cartellina eseguite un collegamento dinamico all' eseguibile del programma.

### **2 Capitolo: Garanzia**

Il programma scadenzario easy viene fornito cosi come è. Il programmatore non è responsabile per eventuali malfunzionamenti e perdita di dati. Si ha diritto ad aggiornamenti gratuiti prelevabili dal web circa la correzione di eventuali bug. L' introduzione di nuove funzioni in versioni future non daranno il diritto di ricevere gratuitamente i nuovi aggiornamenti.

### **3 Capitolo: Impostazioni**

#### • **Anno di Gestione**

Il programma all' avvio seleziona in automatico l' anno corrente. La visualizzazione delle scadenze e l' elaborazione dell' estratto conto, saldi, movimenti di cassa vengono effettuate solo per i dati di competenza dell' anno di gestione in corso. Se si desidera ad esempio visionare scadenze passate di anni precedenti è necessario cambiare l 'anno di gestione in corso. Selezionare la relativa voce e digitare l' anno desiderato come nel seguente esempio: 2009; 09

#### • **Il preavviso**

 Il programma per default **avvisa esclusivamente le scadenze da pagare in scadenza**, all' accensione del computer, con almeno due giorni di preavviso. Selezionare la relativa voce per personalizzare il giorno di preavviso

#### • **Forme di pagamento**

Create forme di pagamento per una migliore gestione dei movimenti di cassa e di banca: è possibile gestire fino a tre movimenti bancari. Alla cassa, intesa come cassa liquida aziendale, e alle tre banche disponibili è importante associare metodi di pagamento appropriati.

 Esempio: Il metodo di pagamento **CONTANTE** deve essere associato alla **CASSA; bonifico bancario UniCredit** deve essere associato ad una delle **tre banche disponibili; Assegno BNL** associato ad una delle **tre banche; i Bollettini Postali,**  un altro classico forma di pagamento, se vengono pagati ovviamente con contante, è da associare alla **CASSA.**

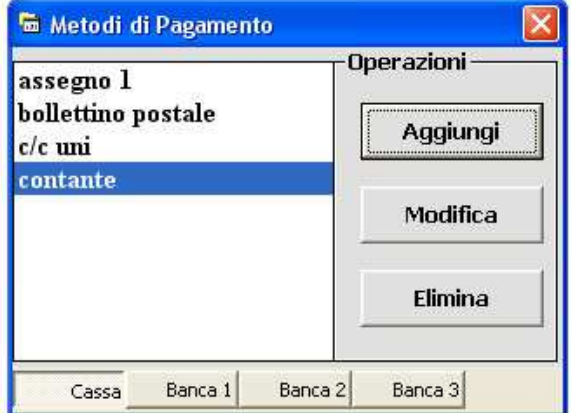

Nuova registrazione:

- 1. Selezionare la cassa o una delle tre banche
- 2. Premere sul tasto AGGIUNGI
- 3. Scrivere la forma di pagamento
- 4. La forma di pagamento così digitata viene mostrata nell' elenco associata al movimento scelto al punto 1.

#### Modifica :

- 1. Selezionare il pagamento dall' elenco
- 2. Modificare eventualmente il movimento associato
- 3. Premere su MODIFICA
- 4. Scrivere la nuova forma di pagamento
- 5. La forma di pagamento così digitata viene mostrata nell' elenco associata al movimento scelto al punto 2.

Per eliminare una forma di pagamento, basta selezionarla e premere sul tasto ELIMINA. Fate attenzione durante l 'eliminazione in quanto scadenze già registrate con la forma di pagamento cancellata, non verranno correttamente visualizzate e di conseguenza l' elaborazione dei saldi, movimenti di cassa, non verranno elaborati correttamente.

#### • **Settore di Costo**

 L' impostazione e registrazione delle scadenze per settore di costo non è obbligatoria. Per settore di costo si intendono macrogruppi che incidono in maniera differentemente sull' andamento aziendale. Tipici settori di costo sono:

**Acquisto materie prime; bollette utenza; spese di trasporto; assicurazione; IVA; spese del personale; affitto etc…** Creare e di conseguenza registrare le scadenza per settore di costo permette di conoscere in quale modo e quali sono i costi che incidono maggiormente nella azienda. La creazione, modifica e cancellazione hanno lo stesso procedimento dei metodi di pagamento.

#### • **Stampante**

 Scadenzario Easy mostra in un elenco tutte le stampanti installate nel vostro computer selezionando in automatico quella predefinita. In qualsiasi momento è possibile modificare la selezione di stampa; compreso le stampanti di rete

#### • **Percorso di Rete**

Si rimanda la lettura al capitolo 9

### **4 Capitolo: Anagrafica**

• Selezionare dall' elenco Cliente o Fornitore

#### **Registrare una nuova voce:**

Il primo campo è obbligatorio. Una volta compilati tutti i campi desiderati premere su REGISTRA

#### **Selezionare un cliente o un fornitore registrato per operazioni successive di modifica:**

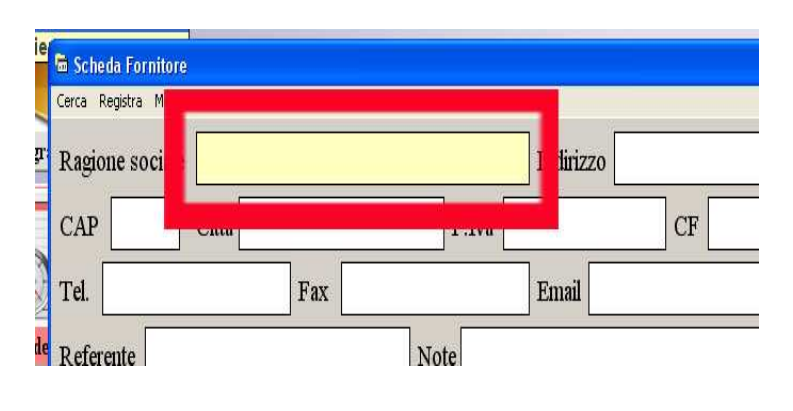

- 1. Posizionarsi con il cursore sul primo capo
- 2. Premere il tasto **INVIO o ENTER** sulla tastiera

- 3. Scrivere le iniziali del cliente o fornitore desiderato
- 4. Nell' elenco superiore verranno mostrati le voci filtrati per iniziali
- 5. Con il mouse selezionare la voce desiderata e premere con il tasto sinistro

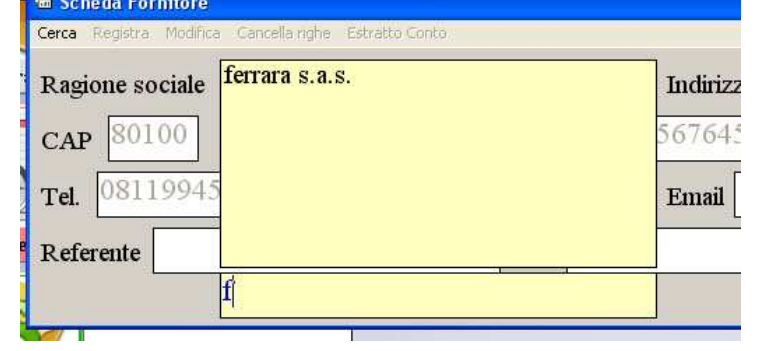

Per modificare i dati di un cliente o fornitore ricompilare i campi e premere sul tasto **MODIFICA**. Il comando di cancellazione non è disponibile: se è necessario cancellare una voce, basta selezionarla come descritto sopra e sovrascrivere i dati di un uovo cliente o fornitore. Con il comando **cancella righe** si puliscono unicamente i campi per effettuare magari una nuova registrazione, **ma non cancella la voce selezionata al momento**. Premendo su **ESTRATTO CONTO** viene mostrato i movimenti di cassa in entrata e di uscita compresi i documenti sospesi dell' anno di gestione corrente.

Con il comando **SITUAZIONE** vengono calcolati tutti i saldi attuali dell' anno di gestione selezionato per i clienti e fornitori in una maschera dedicata con relativa stampa. I saldi in pareggio di clienti o fornitori vengono omessi nella visualizzazione.

#### **Uso Avanzato dell' Anagrafica.**

Per mantenere una perfetta contabilità aziendale è necessario registrare anche pagamenti a favore di enti statali o al vostro personale che non fanno parte dei Fornitori dai quali in genere si acquistano prodotti o servizi.

Esempio: è plausibile registrare nel campo fornitori i nomi dei vostri operai raggruppati per settore di costo "Spese del Personale"; voci tipo IVA; IRPEF; ICI; etc che potrebbero essere raggruppati nel settore di costo tipo "Tasse".

## **5 Capitolo: I Documenti sospesi**

Le scadenze da pagare a fornitori o le scadenze da incassare da clienti vengono generate nel momento in cui si riceve o si emette dei documenti fiscali tipo fatture, in quanto molto spesso vengono pagate in singola o più rate successive dalla data di emissione. Anche il ricevimento o la prestazione di un servizio non documentati, possono generare scadenze da quietanzare con più rate successive future. Il programma permette di registrare un documento fiscale tipo fattura o una prestazione di servizio e associare loro fino ad un massimo di 60 scadenze con data, importo e modalità di pagamento diversi tra loro. Registrare unicamente un documento fiscale o prestazione di servizio senza registrare nessuna scadenza o l 'avvenuto pagamento immediato, significa registrare un sospeso di cassa.

• **Registrazione o modifica documenti o prestazioni di servizio** (elementi essenziali per registrare successivamente delle scadenze future o pagamenti immediati):

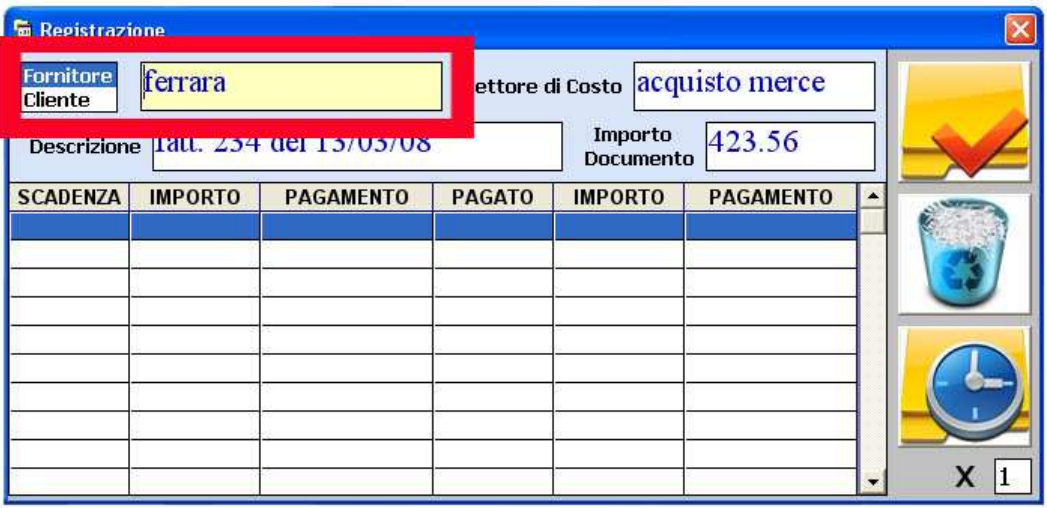

• Selezionare il fornitore o il cliente e premere nel relativo campo il tasto **ENTER o INVIO** sulla tastiera. Si aprirà la maschera relativa: per la ricerca seguire la procedura descritta nel capitolo precedente. Una volta cercato e selezionato il cliente o fornitore uscire dal quadro premendo il tasto **ESC** sulla tastiera.

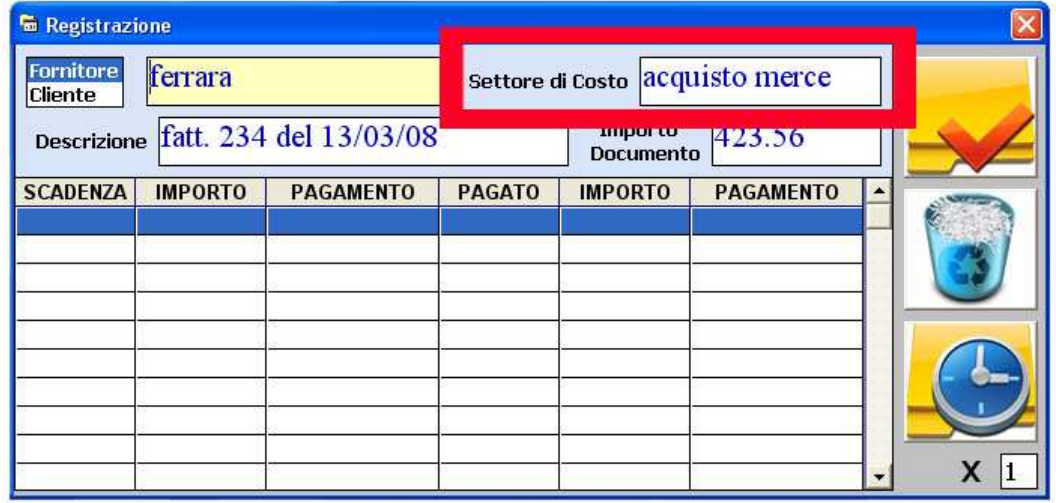

• Selezionare il settore di costo. Operazione non obbligatoria . Per la selezione premere sul campo il tasto **ENTER o INVIO** sulla tastiera. Per la selezione leggere il capitolo 1. Una volta selezionato il settore di costo uscire dal quadro.

# **5 Capitolo: I Documenti sospesi**

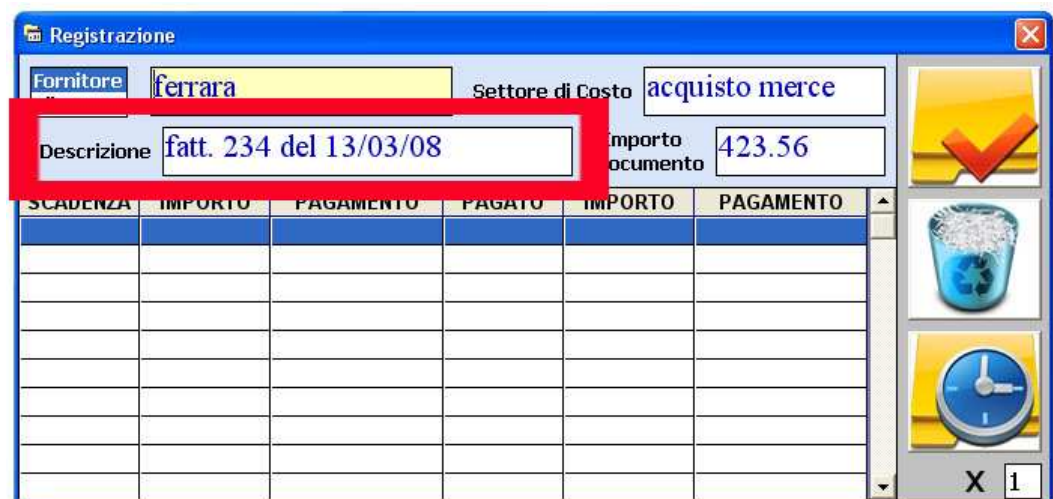

• Scrivere la descrizione tipo come nell' esempio numero di fattura e data

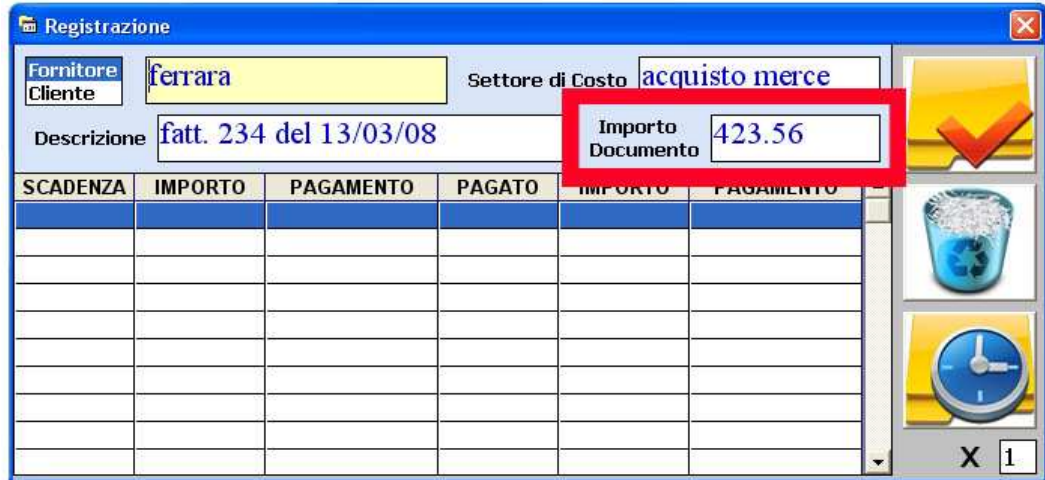

• Digitare l 'importo totale del documento fiscale.

**Nota Bene**: per avere una perfetta gestione dell' estratto conto per cliente o fornitore bisogna registrare l 'intero importo dovuto. E' necessario lasciare il campo vuoto nel caso in cui si registrano anticipi in contante o assegni su fatture o su prestazioni di servizi

 Registrando fin quanto riportato, senza aggiungere scadenze o pagamenti immediati, si genera un documento sospeso. Nell' esempio pari all' importo di 423.56 euro. Per confermare la registrazione premere sul tasto qui sotto riportato altrimenti proseguite nella registrazione di scadenze associate a tale documento appena inserito, leggendo il prossimo capitolo.

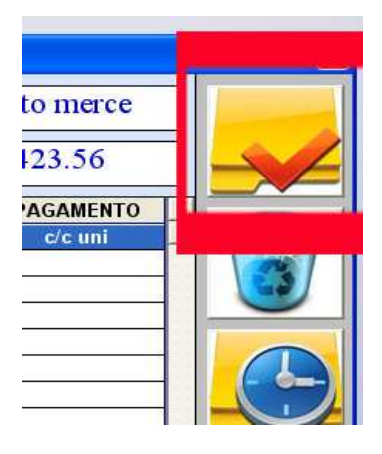

## **6 Capitolo: Le scadenze**

• Per registrare una nuova scadenza premere sul tasto come sotto riportato. **Nota Bene**: se si desidera registrare più scadenze dallo stesso importo, tipo di pagamento e stessa cadenza mensile, nella casella moltiplicatore digitare la relativa quantità. Funzione utile per la registrazione, ad esempio, di 36 rate di un contratto di leasing appena stipulato. Il massimo consentito è 60 scadenze per documento associato.

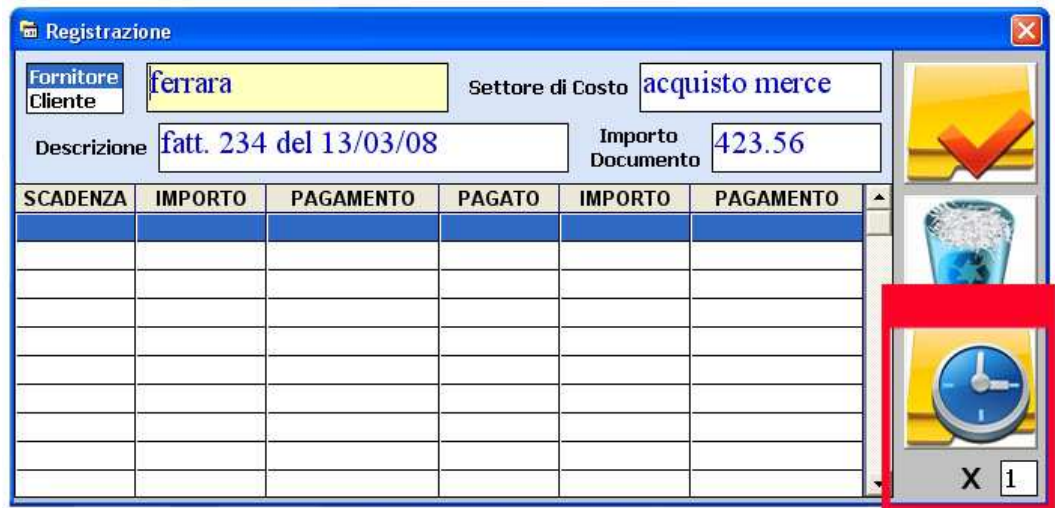

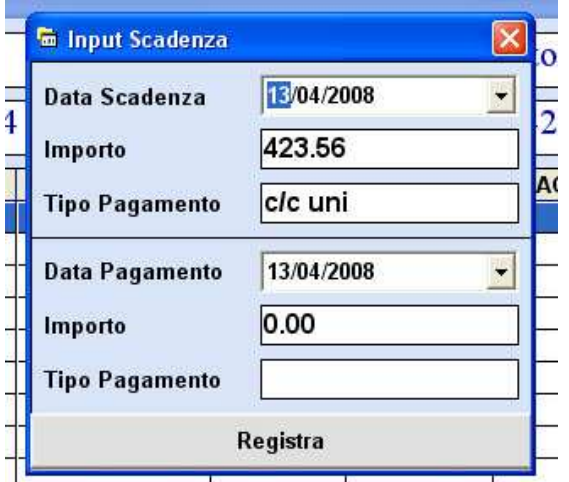

- 1. Selezionare la data di scadenza<br>2. Digitare l'importo
- Digitare l 'importo
- 3. Selezionare il tipo di pagamento premendo sul relativo campo il tasto **ENTER o Invio** sulla tastiera. Per la modalità di selezione leggere il primo capitolo
- 4. I tre campi sono obbligatori
- 5. Premere sul tasto REGISTRA

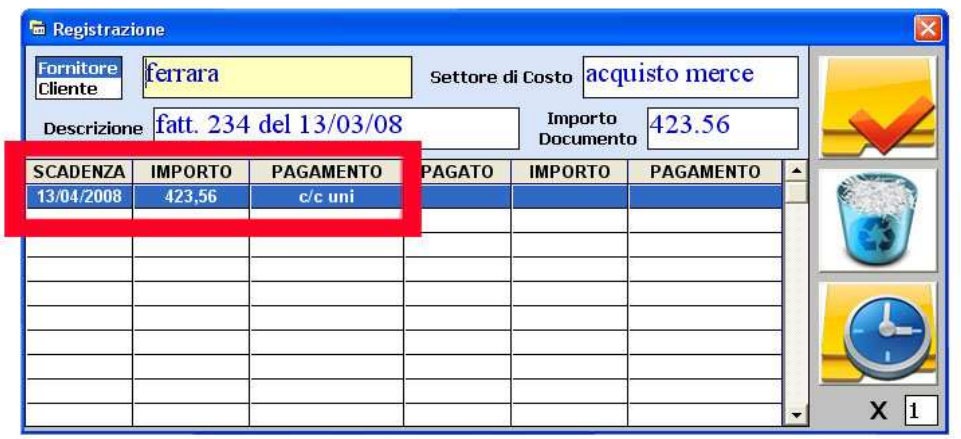

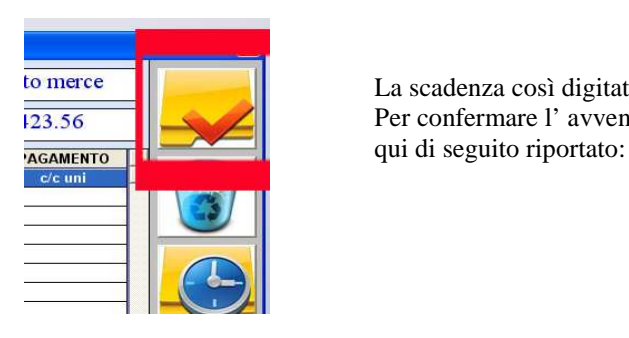

 La scadenza così digitata viene riportata nella distinta scadenze. Per confermare l'avvenuta registrazione premere sul tasto

### **7 Capitolo: Modificare - Cancellare le scadenze e Registrare un pagamento**

Selezionare la scadenza in oggetto sulla distinta con il tasto sinistro del mouse: verrà evidenziata in blu; premere il tasto destro del mouse facendo apparire un sottomenù come qui di seguito

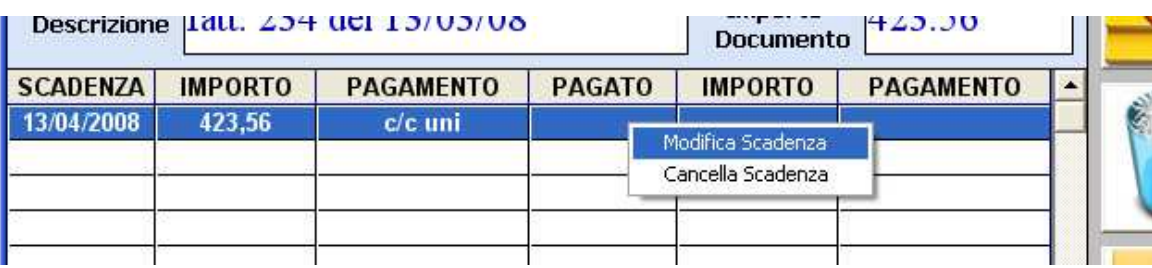

Per cancellare o modificare la scadenza evidenziata selezionare la relativa voce

Per modificare gli estremi di una scadenza ricompilare i relativi campi oppure per registrare un avvenuto pagamento compilare i sottostanti campi. La modalità di inserimento dei dati è analoga a quella descritta nel capitolo precedente.

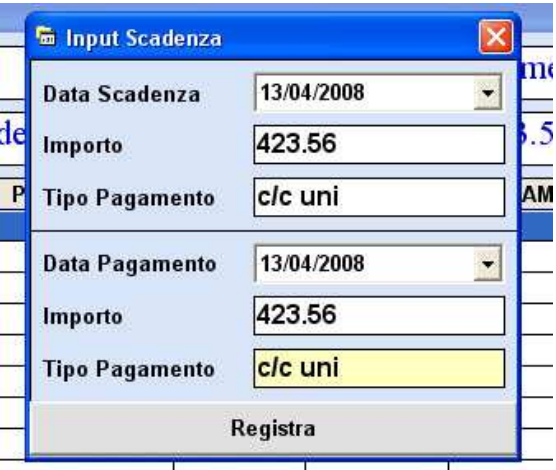

**Nota Bene**: Quando si deve registrare un pagamento immediato non è necessario compilare anche i campi relativi alla scadenza, ma basta l 'inserimento unicamente degli estremi di pagamento, per agevolare l 'input dei dati.

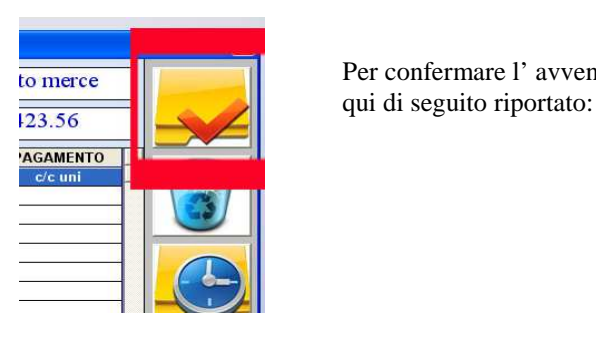

Per confermare l'avvenuta registrazione premere sul tasto

# **8 Capitolo: Giroconti**

Per giroconto si intende un operazione che genera trasferimento di disponibilità di denaro tra due conti correnti diversi; oppure dalla cassa liquida ad un conto bancario e viceversa.

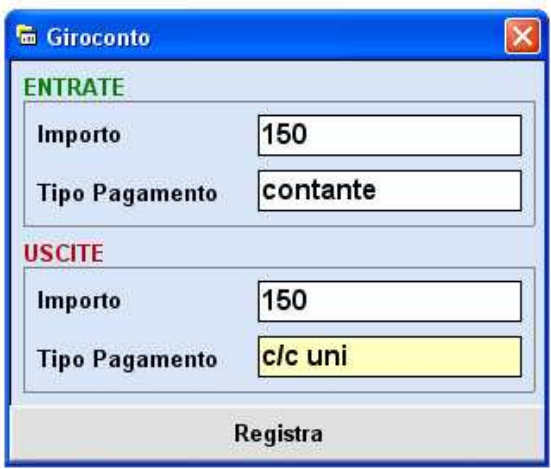

L' input dei dati è analogo a quello per la registrazione delle scadenze: per la selezione del tipo di pagamento bisogna sempre premere nel relativo campo il tasto ENTER o Invio della tastiera.

Con questa funzione è possibile anche registrare apporti di capitale di un socio aziendale o viceversa compilando solo le entrate o le uscite

### **9 Capitolo: Consultazione delle scadenze**

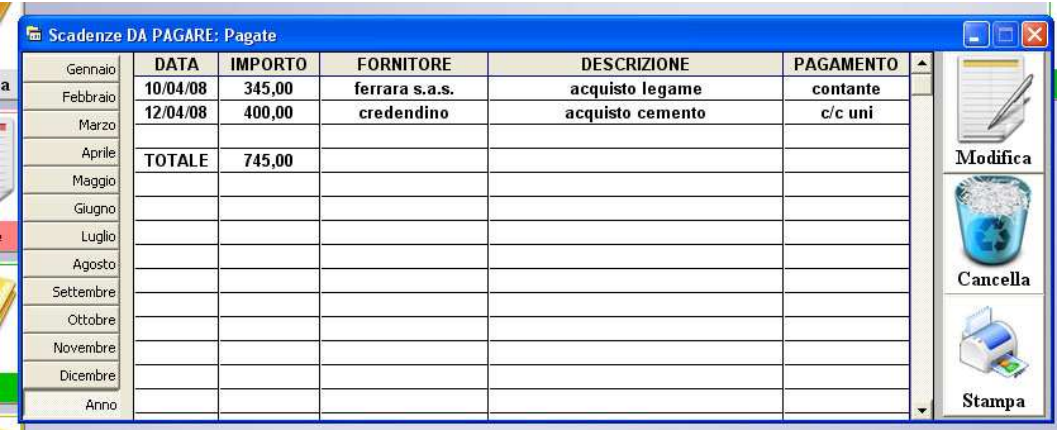

E' possibile visualizzare le scadenze da pagare o da incassare per:

- In scadenza
- **Scadute**
- Pagate
- Non pagate

Filtrate per annodi gestione e mese determinato. Con il tasto **MODIFICA**, selezionando la scadenza desiderata, si entra nel quadro registrazione scadenza descritto nei capitoli 3-4. Con il tasto **CANCELLA** si elimina definitivamente la scadenza selezionata. Con il tasto STAMPA si stampano tutte le informazioni visualizzate a video al momento, utilizzando la stampante seleziona dal quadro impostazioni (vedi capitolo 1)

# **10 Capitolo: Saldi e Movimenti di Cassa**

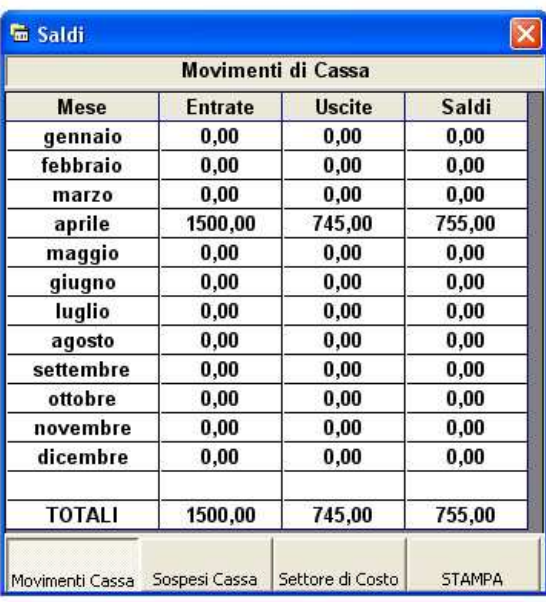

I saldi vengono elaborati e stampati in base all' anno di gestione selezionato in corso, divisi per i 12 mesi dell' anno, con i totali finali. Vengono calcolati per movimenti di cassa di avvenuta transazione ( si intende cassa liquida e movimenti bancari insieme), per calcolare in pratica **l 'utile attuale d' esercizio**; per sospesi di cassa e banca , ovvero le entrate e le uscite che dovranno manifestarsi in futuro (scadenze attive e passive ancora da incassare/pagate)

Per settore di costo è possibile conoscere i costi che maggiormente incidono nella vostra azienda.

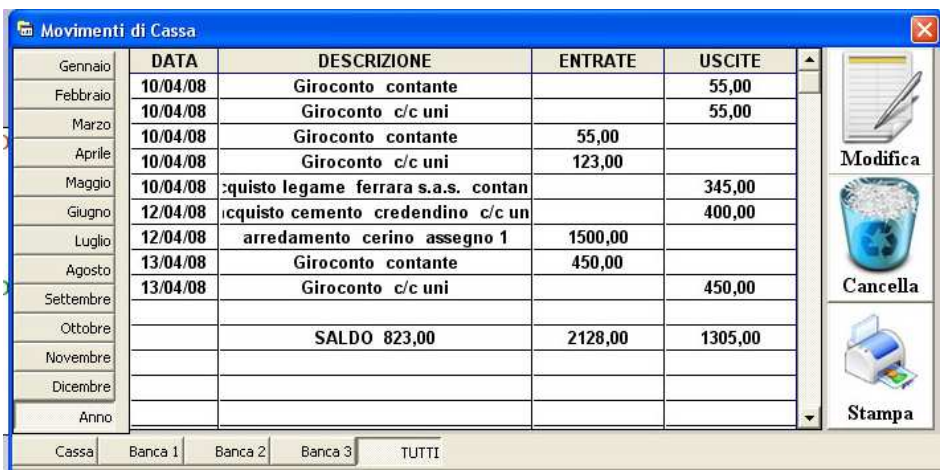

Le entrate e le uscite divise per cassa liquida e per le tre banche disponibili. Tutte le informazioni possono essere modificate, cancellate e stampate. Filtro per anno di gestione in corso e per singolo mese.

### **11 Capitolo: Funzionamento in Rete**

Questo capitolo è rivolto ai più esperti e si presume che nella vostra azienda sia già presente un impianto di rete cablato funzionante, altrimenti rivolgetevi al vostro tecnico di fiducia

Il programma può essere installato in illimitate postazioni pc presenti nella vostra azienda ( si ricorda che ogni installazione corrisponde ad una licenza d'uso diversa) collegati tra loro da un impianto di rete cablata. E' necessario scegliere quale computer collegato alla rete farà da server.

#### **PASSO UNO:**

- Installate su ogni postazioni pc, nel server non è obbligatorio, il programma scadenzario;
- Nel server andate in risorse del computer e selezionate la cartellina scadenzeasy;
- Selezionate Proprietà come mostrato nell' immagine seguente

#### **Nota bene**:

La cartellina **scadenzeasy** in C viene creata automaticamente dal programma: se non è ancora stata creata

- lanciate il programma, ovviamente dovrete installare il programma anche nel server;
	- oppure potete crearvela da voi manualmente

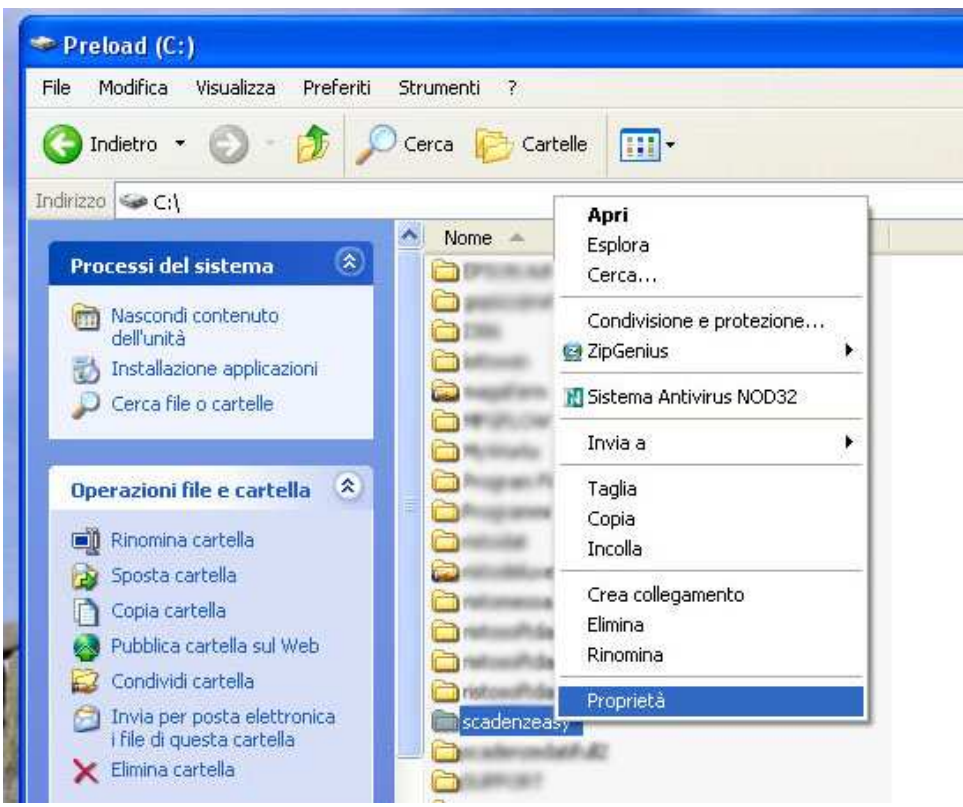

# **11 Capitolo: Funzionamento in Rete**

#### **PASSO DUE:**

- Andate in Condivisione
- Spuntate le due voci come mostrate nella seguente immagine
- Premete su APPLICA per confermare

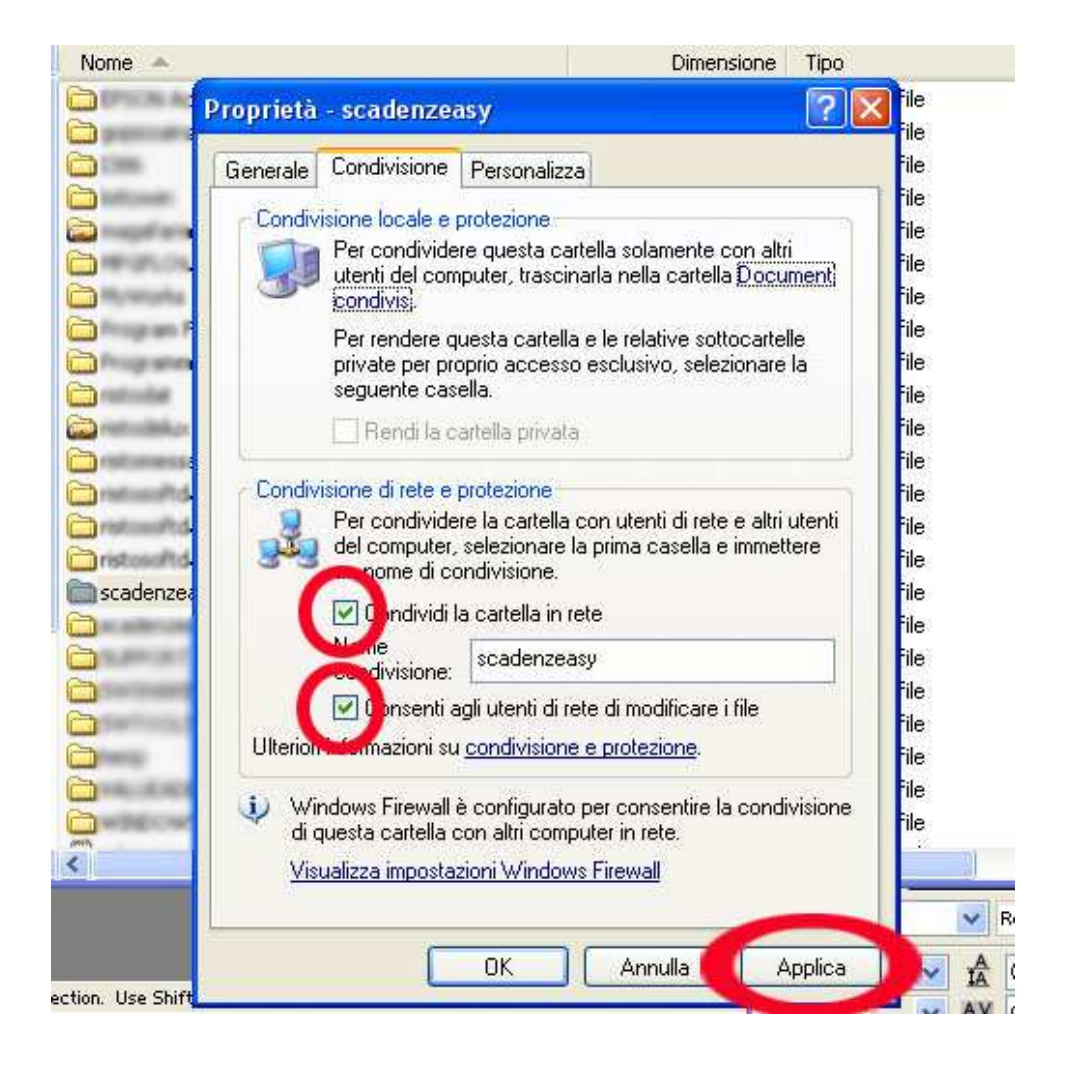

# **11 Capitolo: Funzionamento in Rete**

### **PASSO TRE (da eseguire per ogni postazione pc):**

- Lanciate il programma
- Da Impostazioni selezionate Percorso di Rete: per default è in C
- Premete su SELEZIONA: apparirà la maschera come di seguito mostrata
- Da Risorse di Rete, selezionando il pc-server, trovate la cartellina scadenzeasy e selezionatela
- Premete su OK per conferma la selezione
- Se l' operazione è andata bene, nel percorso troverete il nome del pc-server
- Potete chiudere la maschera

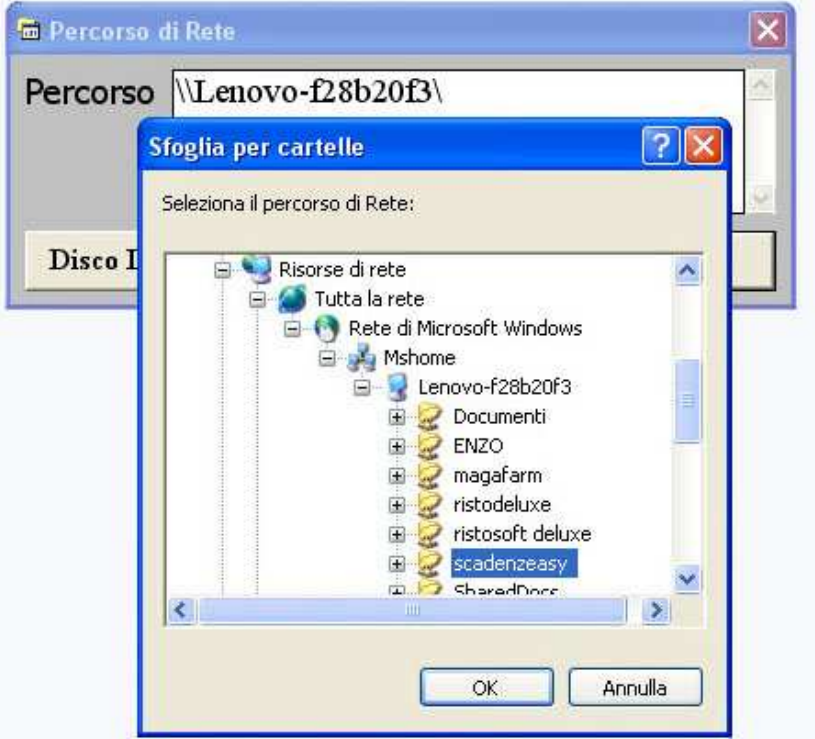

#### **Nota Bene:**

Se non riuscite a trovare la cartellina **scadenzeasy** è probabile che**:** 

- **Nel server non sia presente**
- **E' presente, ma si trova in un percorso sbagliato**
- **Ci sono problemi tecnici dell' impianto di rete e i computer non "vedono" il server.**

#### **Importante:**

- **Se il pc-server è spento, nessuna postazione funzionerà correttamente**
- **E' VIVAMENTE SCONSIGLIATO USARE UNA RETE WI-FI, un disturbo radio, specie durante la registrazione e modifica di scadenze, potrebbe danneggiare elementi dell' archivio.**
- **USARE SOLO UN IMPIANTO DI RETE CABLATO, molto più veloce e sicuro**

Nel caso in cui si desiderasse che una postazione collegata in rete, funzionasse in maniera indipendente senza collegarsi al server, premete il tasto **DISCO LOCALE** 

# **12 Capitolo: Manutenzione**

Dal menù principale seleziona **UTILITY – BACKUP.** 

Premendo su BACKUP il programma crea una copia di sicurezza nel percorso in cui è presente la cartellina scadenzeasy principale: la cartellina di sicurezza sarà così nominata ad esempio: **backupscadenzarioeasy a seguire la data attuale.** 

Si consiglia:

- Di effettuare una copia di sicurezza almeno una volta alla settimana, se effettuate numerose registrazioni al giorno, è consigliato ogni due giorni;
- Salvare la copia di sicurezza su cd-rom, utilizzando un qualsiasi software di masterizzazione; oppure su pen-drive, effettuando un classico **COPIA- INCOLLA**

#### **Per ripristinare un archivio corrotto:**

- Premere su Carica
- Selezionate la cartellina **backupscadenzarioeasy con la data più recente attraverso la maschera Sfoglia Cartelle**
- Premete su OK
- Al termine dell' operazione, se tutto è andato bene, si dovrà riavviare il programma.